令和5年度「所属長(承認者)用メニュー」の表示方法 |1| ログイン画面からログインする (1) インターネットで, 鹿児島県総合教育センターWebサイトを開き, <mark>研修申込</mark>をクリックしてくだ さい。 (2) 研修申込のページが表示されますので, をクリックしてください。「ログイン」 画面が表示されます。 (3) 所属長(承認者)用ID, パスワードを半角英数の小文字で入力し, ログインをクリックしてくだ さい。「所属長用メニュー」画面が表示されます。 ※ ID. パスワードには申込み用もありますので御注意ください。 ■ トップ | 調査研究 | 教職員研修 | 教育相談 | 教職員支援 | 教育情報提供 | センターフェイスブック **トップ**<br>- お知らせ<br>- 最新情報<br>調査研究<br>- 研究内容・成果の提供 〔研修申込〕をクリックすると, **各種研修等** 教育相談/研修支援 教育情報 ○教育資料<br>(各数料等)<br>○各学校等の教育資料<br>(学習指導業等)<br>○研究成果<br>(研究紀要, 指導資料) 会理教育相談 (教職員の皆 <sup>数</sup>皆研修<br>・経験年次別研修 (フレッシュ研 研修申込のページが表示されます。 W)<br>(文書, 電話, 未所による相談)<br>○所員派遣<br>〈研修会等への補遺)<br>久未所研究<br>〈使え研究サポート<br>〈後人なで取り組む援属研究への支援〉<br>〈みんなで取り組む援属研究への支援〉 ・・経験年次別研修(フレッシュ研究)<br>- 経験方列研修(今日の研修)、入事のプアップ研修(その展開)、人権<br>- 精神を解説研修(今の研修)、土曜調査等)<br>- 精神研修(掲期研修、土曜調査等)<br>- 課題研修(掲期研修、建想査等)<br>- 課題研修(掲期研修、総規研修)<br>- 課題研修(掲期研修、総規研修) **( トップ ) 調査研究 を取取員開催 ( 教育相談 ) 教職員支援 ) カリキュラムセンター ) リンク集** 研究提携校の実践等 初元版<br>教職員研修<br>希望研修<br>悉皆研修 平成31年4日更新 ・<br>お知らせ<br>最新情報 研修申込 **BOST** 教育相談<br>電話相談<br>宋所相談 -<br>調査研究<br>- 研究提携校の実践等<br>- 研究提携校の実践等 研修申込 -<br>教育センターでは,短期研修。悉皆研修,土曜額座などの研修申込み及びセンターで行われる研<br>修等の申込みをPabサイトから行っています。 Registing Learning Che 職員研修 教師高支援 ・研究紀要<br>・指導資料<br>・調査研究発表会<br>- 新学習指導要領関連情報<br>- かごしまプログラミング教 希望研修<br>悉哲研修 - 1999 - 1999 - 1999 - 1999 - 1999<br>研修申込み<br>●申込みを受け付すている研修等 <sub>以戦員文談</sub><br>研修会等への所員派遣<br>来所研究への支援 「学校楽しぃーと」<br>「SNSチェックシート」<br>「ソーシャルスキルシー 研修申込 - 「短期研修講座」ポスタ<br>- 「短期研修<br>- 長期研修<br>- 長期研修<br>- 研修等の状況 大野 お • 短期研修(前期)<br>• 中学校免許外教科担任教員等研修会<br>• 土曜講座Ⅰ期(土曜講座については, 中込みと同時<br>- 講決定となります。) <mark>る鳥類合格身</mark><br>- 外側地域 教育情報提供 (MA) **電話相談**<br>来所相談 ,<br>/面面 名教科等 ト」<br>「教育相談の御案内」ポス<br>ター <del>合気付き</del><br>教育資料(指導資料等)<br>ピンター案内<br>広報誌・リーフレット<br>交通アクセス等 - \*://\*##<br>取職員支援<br><del>研修会</del>等への所員派遣<br>来所研究への支援 育校内研修&授業実践水 - 「かごしま教育ホットライ<br>ン24」カード タル<br>• 鹿児島県GIGAスクール構 ||健摩南田IC出入口付近は、特に午前|<br>|7時30分から午前8時38分の時間帯|<br>||風観しますので、参考にしてください。 宿泊申込み カリキュラムセンター<br>各教科等 。<br>場合 ※お知らせ※ リンク集 ■秋神<br><br>教育資料(指導資 現在、宿泊および昼食の中込み・利用はできません。<br>ここで承ください。 センター案内<br>広報誌・リーフレット 研修申込みに当たっての留意事項 交通アクセスき 単児鳥馬総合教育センター をクリックすると ログイン画面へ ※ Webサイト内の各ページのレイアウト等は, | | | 「ログイン」画面が表示されます。 予告なく変更することがあります。 ログインしてください ログイン ① 所属長用IDを半角英数 の小文字で入力します。 ユーザーID: ② 所属長用パスワードを半 バスワード: 角英数の小文字で入力しま す。このとき,●●●●●と <sup>③</sup> 入力が終わったら,ログイン 表示されます。

- ※ ID, パスワードは, 学校(園)ごとに設定されています(申込み用と所属長用があります。)。
- ※ 教職員がWeb申込みを行うPCで,承認作業を行わないようにしてください。

をクリックしてください。

- PCによっては、ID, パスワードを記憶して自動的にログインすることがあります。
- ※ パスワードは、ユーザー側で変更することはできませんので、厳重に管理してください。
- ※ ログイン後,一定時間以上ボタンをクリックしない場合,ログイン画面に戻ります。その場合 は,再度ログインする必要があります。

## |2| 所属長(承認者)用メニューから選択する

ログイン後,「所属長(承認者)用メニュー」画面が表示されます。

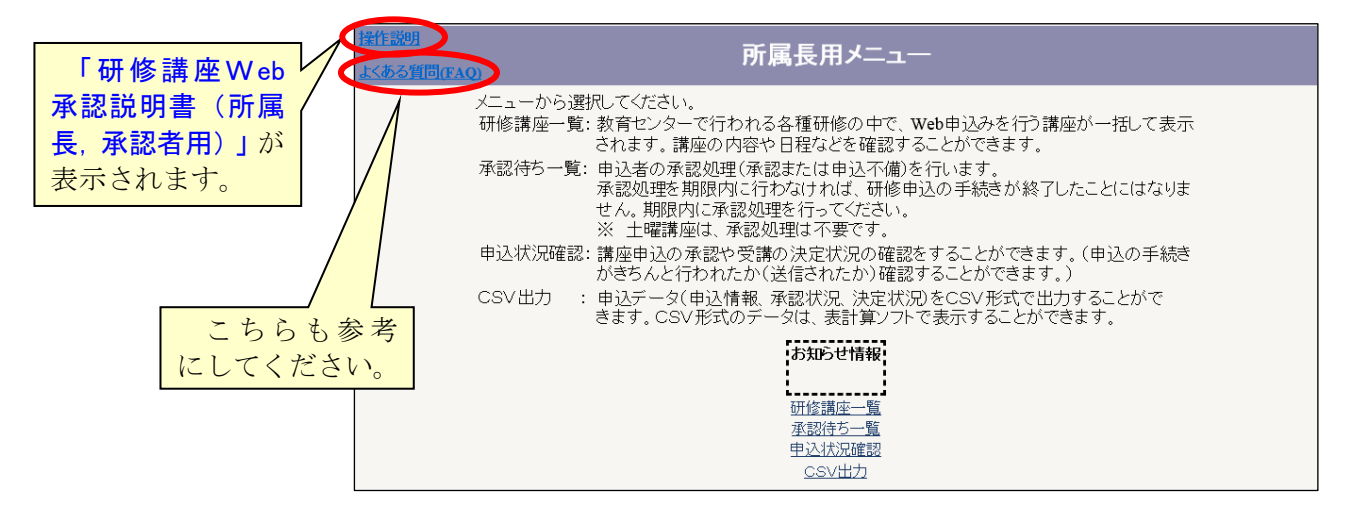

## 所属長(承認者)メニューの内容

- (1) 研修講座一覧(詳細は,「研修講座Web承認説明書(所属長,承認者用)」の6を参照) 教育センターで行われる各種研修の中で,Web申込みを行う講座が一括して表示されます。講座 の内容や日程などを確認することができます。
- (2) 承認待ち一覧(詳細は,「研修講座Web承認説明書(所属長,承認者用)」の7を参照) 申込者の承認処理(承認又は申込不備)を行います。 承認処理を期限内に行わなければ,研修申込みの手続きが完了したことにはなりません。期限内 に承認処理を行ってください。

※ 土曜講座は、承認処理は不要です。

- (3) 申込状況確認(詳細は,「研修講座Web承認説明書(所属長,承認者用)」の8を参照) 講座申込みの承認や受講の決定状況の確認をすることができます。(申込みの手続きが完了した か(送信されたか)を確認することができます。)
- (4) CSV出力(詳細は,「研修講座Web承認説明書(所属長,承認者用)」の9を参照) 申込データ(申込者の情報,承認状況,決定状況)をCSV形式で出力することができます。 CSV形式のデータは,表計算ソフトで表示することができます。
- ※ これ以後の承認方法は,「研修講座Web承認説明書(所属長,承認者用)」で確認してください。 「研修講座Web承認説明書(所属長,承認者用)」は,所属長,承認者メニューの操作説明をクリ ックすることで見ることができます。「研修講座Web承認説明書(所属長,承認者用)」には,以 下の項目があります。

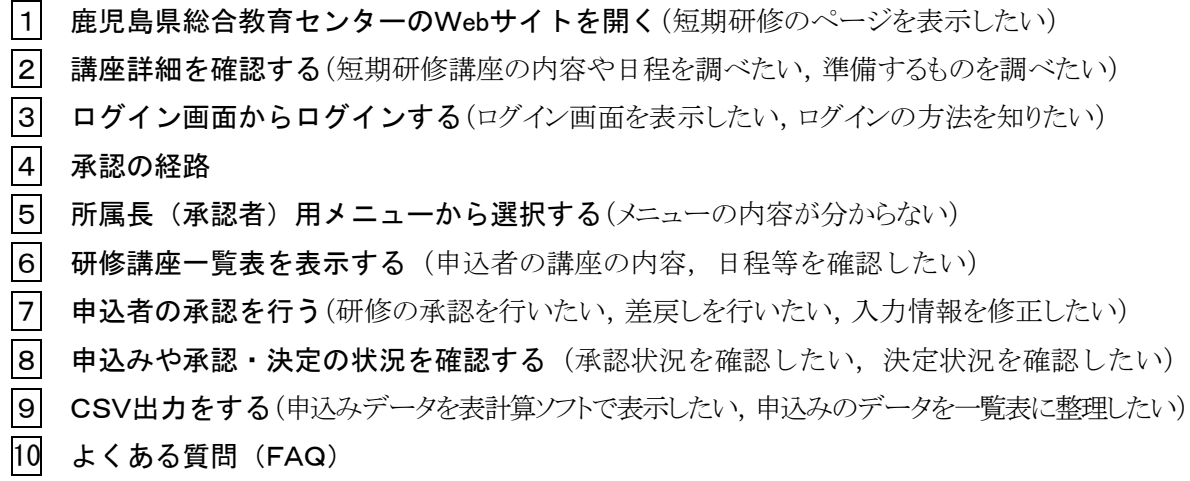